## **Zpracované manuály k webovému klientu**

Na této stránce budou shromažďovány odkazy k pracovním verzím manuálů pro práci s webovým klientem Evergreenu, které budou postupně vznikat v rámci předmětu Informační a knihovnické služby na ÚISK ([Projekt Evergreen](https://eg-wiki.osvobozena-knihovna.cz/doku.php/uisk:webovy_client)). Poté, co budou vytvořeny a schváleny definitní verze manuálů, budou odkazy přesunuty na stránku s nápovědou webovému klientu.

## **Přesun nových manuálů do definitivního umístění**

- 1. Po zapracování připomínek můžete manuál přesunout do příslušného jmenného prostoru uvedeného v komentáři. Pokud zatím u manuálu žádný komentář není prozatím počkejte.
- 2. Přesun provedete tak, že pro manuál vytvoříte novou stránku, ale namísto "uisk:" uvedete příslušný jmenný prostor, např. "vypujcni protokol:registrace" (případně můžete použít text s mezerou a diakritikou "výpůjční protokol: registrace", který následně systém automaticky upraví na tvar s podtržítkem a bez háčků a čárek). Poté otevřete si editační okno příslušného manuálu a zkopírujete kód (editační text) do nově vytvořené stránky.
- 3. Pokud je v textu obrázek, smažte příslušnou část kódu a obrázek znovu nahrajte. Cílem je, aby všechny obrázky vztahující se ke katalogizaci, byly ve jmenném prostoru katalogizace, ty které se týkají výpůjčního protokolu, aby byly ve jmenném prostoru výpůjční protokol atd.
- 4. Po dokončení přesunu vložte odkaz na manuál do rozcestníku příslušného jmenného prostoru. Např. jde-li o manuál ke katalogizaci, kliněte na levé boční liště na položku katalogizace. Tím se dostanete na rozcestník. Poté do sekce pod nadpisem "Manuály pro práci ve webovém služebním klientovi" vložte odkaz na manuál. Pokud by zatím nadpis nebyl vytvořen, můžete ho vytvořit (dejte jej na konec dokumentu)
- 5. Jakmile budete mít hotové všechny manuály, zkopírujte jejich webové adresy (např. [http://eg-wiki.jabok.cz/doku.php/katalogizace:vytvoreni\\_noveho\\_zaznamu\\_marc](http://eg-wiki.jabok.cz/doku.php/katalogizace:vytvoreni_noveho_zaznamu_marc) apod.) do sdíleného dokumentu s přehledem manuálů (odkaz máte v e-mailu). Poté pošlete e-mail, že máte hotovo.

## **Seznam zpracovaných manuálů s komentáři**

[Nastavení sloupců](https://eg-wiki.osvobozena-knihovna.cz/doku.php/uisk:nastaveni_sloupcu) - lze přesunout do jmenného prostoru sluzebni klient. Pozor, obrázky by měly být proklikávací. Při vkládání obrázku by v Nastavení obrázku vyberte jako Cíl odkazu první variantu, tj. Odkaz na stránku s detailem.

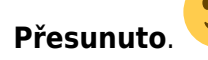

[Registrace čtenáře](https://eg-wiki.osvobozena-knihovna.cz/doku.php/uisk:registrace_ctenare) - Lze přesunout do jmenného prostoru vypujcni\_protokol

[Registrace předregistrovaného čtenáře](https://eg-wiki.osvobozena-knihovna.cz/doku.php/uisk:registrace_predregistrovanych_ctenaru) - Lze přesunout do jmenného prostoru vypujcni\_protokol

[Práce ve služebním klientu v prostředí prohlížeče](https://eg-wiki.osvobozena-knihovna.cz/doku.php/uisk:klavesove_zkratky_a_otvirani_panelu) - po vyřešení problémů přesuňte manuál do jmenného prostoru sluzebni\_klient

- V odstavci "nastavení chování nové karty" nějak nenavazují věty nebo ve druhé větě chybí sloveso.
- Nepoužívejte číslované odrážky na DokuWiki je používáme pro texty, které popisují posloupnost jednotlivých kroků, proto je to matoucí
- Není vhodné ve webovém prostředí používat ke zvýraznění textu podtržení, protože na mnoha webech se podtržení používá pro zvýraznění odkazů, takže by to uživatele mohlo mást. Použijte prosím spíš tučné písmo.

[Vytvoření nového záznamu MARC ze šablony](https://eg-wiki.osvobozena-knihovna.cz/doku.php/katalogizace:vytvoreni_noveho_zaznamu_marc) - Přesouvat manuál není potřeba, je už v jmenném prostoru katalogizace.

Co se týče vzhledu rozhraní, jsou tři zobrazení (textová editace marc, podpole pod sebou a podpole vedle sebe) - jedno Vám tam chybí, tak prosím doplňte zmínku o chybějícím a ilustrační obrázky uveďte v pořadí, v jakém jednotlivá rozhraní zmiňujete v textu.

[Stahování záznamů přes Z39.50](https://eg-wiki.osvobozena-knihovna.cz/doku.php/uisk:stahovani_zaznamu_pres_z39.50) - lze přesunout do jmenného prostoru "katalogizace". Jen jedna drobnost: až bude manuál o nastavení sloupců (který dělá Vaše kolegyně) přesunut do jmenného prostoru sluzebni klient, uveďte v části o nastavení sloupců odkaz na tento manuál.

[Přidání signatury a exemplářů](https://eg-wiki.osvobozena-knihovna.cz/doku.php/uisk:pridani_signatury_a_exemplare) - po vyřešení problémů přesuňte manuál do prostoru "katalogizace"

- Prosím, seznamte uživatele manuálu s kontextem na začátku je třeba uvést, kde se nachází Vámi zmiňovaný odkaz "Přidat jednotky" a jak se k němu uživatel dostane (např. přes seznam výsledků, přes záznam apod.) Inspirovat se můžete v manuálu ke starému klientovi, viz [Přidání](https://eg-wiki.osvobozena-knihovna.cz/doku.php/katalogizace:pridani_signatury_a_exemplare) [signatury a exemplářů](https://eg-wiki.osvobozena-knihovna.cz/doku.php/katalogizace:pridani_signatury_a_exemplare)
- Do textu jsem přidala informace o generování signatury (které nemůžete vědět)
- Není potřeba uvádět výčet polí v údajích o jednotce zobrazení se navíc může lišit v závislosti na nastavení knihovny. Stačí uvést např. "vyplňte příslušná pole" a výčet smazat.
- · Myslím, že nemáte správně uvedené nadpisy (např. "Postup při přidání signatur a exemplářů je podle mě nadpis nižší úrovně)
- řekla bych, že se Vám rozbilo číslování tím, že jste vložila obrázek a odřádkovala. Pro odřádkování v seznamu použijte značku **\\**. Podívejte se na [Přidání signatury a exemplářů](https://eg-wiki.osvobozena-knihovna.cz/doku.php/katalogizace:pridani_signatury_a_exemplare), jak se dá vložit obrázek s mezerou bez přerušení číslování.
- V posledním odstavci Vám opět chybí kontext možná by stačilo dát tomuto odstavci nadpis "Úprava již vytvořených exemplářů"

[Přidání části monografie](https://eg-wiki.osvobozena-knihovna.cz/doku.php/uisk:pridani_casti_monografie) - je možné přesunout do jmenného prostoru "katalogizace. Prosím, v posledním odstavci, který se týká běžného přidání exempláře, přidejte odkaz na příslušný manuál, kde se píše o přidání exempláře.

[Vytvoření a použití šablony pro editaci exempláře](https://eg-wiki.osvobozena-knihovna.cz/doku.php/uisk:vytvoreni_a_pouziti_sablony_pro_editaci) - po vyřešení problému je možné přesunout manuál do jmenného prostoru "katalogizace"

· Je potřeba popsat, jak se uživatel dostane do "editoru jednotek", případně také přidat odkaz na příslušný manuál

[Registrace pracovní stanice](https://eg-wiki.osvobozena-knihovna.cz/doku.php/uisk:registrace_pracovni_stanice) - Po vyřešení níže uvedeného je možné manuál přesunout do jmenného prostoru sluzebni klient.

- Prosím, doplňte ještě do postupu, že je nutné vybrat knihovnu (organizační jednotku), ve které má být stanice zaregistrována - příslušnému uživateli je vždy nabídnut seznam knihoven, pro které má oprávnění (např. ve Vašem případě je to to pouze testovací knihovna, ale může jich být i více).
- Přidala jsem do manuálu informace k výběru knihovny. Až budete mít všechny manuály v definitivní podobě, přidejte prosím v této části na konci odkaz na přidání další registrace do prohlížeče.

[Editace údajů o čtenáři](https://eg-wiki.osvobozena-knihovna.cz/doku.php/uisk:editace_udaju_o_ctenari) - Ještě prosím do manuálu přidejte zmínku o možnosti zobrazení povinných/navrhovaných polí, a o nutnosti vyplnění povinných polí (je případně možné nějak použít odkaz na registraci nového čtenáře, kde tyto informace jsou, nebo totéž zopakovat v obou manuálech). Přemýšlím také, jestli by nebylo nejlepší řešení popsat poprobně informace o editaci v tomto manuálu a sloučit oba manuály o registraci ("registrace" a "předregistrace nového čtenáře") sloučit do jednoho, ve kterém nebudou detaily o povinných polích atd., pouze odkaz na manuál o editaci. Omlouvám se za dodatečný návrh změny, došlo mi to až při shlédnutí všech tří manuálů

týkajících se registrace a editace. Zkuste se nad tím zamyslet a nějak to zpracovat ZA. Změny už dělejte ve jmenném prostoru vypujcni\_protokol.

[Vyhledání čtenáře](https://eg-wiki.osvobozena-knihovna.cz/doku.php/uisk:vyhledani_ctenare) - Manuál je možné přesunout do jmenného prostoru vypucni\_protokol - přitom jej prosím rozdělte na dva manuály - z oddílu Čtenářské konto vytvořte samostatný manuál.

[Přihlášení do klienta a odhlášení-](https://eg-wiki.osvobozena-knihovna.cz/doku.php/uisk:prihlaseni_do_klienta) Po vyřešení je možné přesunout do jmenného prostoru sluzebni\_klient

- Přidalal jsem informace o adrese serveru.
- Chybí odstavec o přepínání jazyků
- Prosím o stručné doplněně informace týkající se různých možností změny operátora (dočasné, personál, trvalé). Tady je popis v angličtině: Temporary logins expire in a few minutes of inactivity. Choose it if you need the new account for some specific task, which can be finished very quickly. Remember to switch back to the old login once you finish it, or else staff may see the session expired prompt. The old session may NOT be restored if the timeout occurs at some screens. Log out and re-log in if it happens. Staff logins are the same as the old login, but you

can switch back to the old login at any time. Permanent logins discard the old login and replace it. You can not switch back.

[Smazání čtenářského konta](https://eg-wiki.osvobozena-knihovna.cz/doku.php/uisk:smazani_ctenarskeho_konta) - lze přesunout do jmenného prostoru vypujcni protokol

[Přizpůsobení klienta webovému prohlížeči](https://eg-wiki.osvobozena-knihovna.cz/doku.php/uisk:prizpusobeni_klienta_webovemu_prohlizeci)

[Skupiny záznamů](https://eg-wiki.osvobozena-knihovna.cz/doku.php/uisk:skupiny_zaznamu)

[Skupiny jednotek](https://eg-wiki.osvobozena-knihovna.cz/doku.php/uisk:skupiny_exemplaru)

[Skupiny čtenářů](https://eg-wiki.osvobozena-knihovna.cz/doku.php/uisk:skupiny_ctenaru)

[Přidání další registrace do prohlížeče](https://eg-wiki.osvobozena-knihovna.cz/doku.php/uisk:pridani_dalsi_registrace_do_prohlizece)

From: <https://eg-wiki.osvobozena-knihovna.cz/>- **Evergreen DokuWiki CZ**

Permanent link: https://eg-wiki.osvobozena-knihovna.cz/doku.php/uisk:manualy\_web\_klient?rev=15449548

Last update: **2018/12/16 11:07**

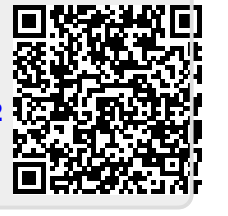